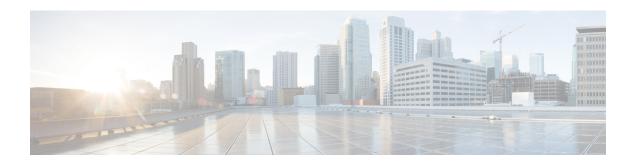

## Updating the Firmware on Cisco UCS C-Series Servers

This chapter includes the following topics:

• Upgrading the Firmware on a Cisco UCS C-Series Server Using the HUU, page 1

## Upgrading the Firmware on a Cisco UCS C-Series Server Using the HUU

You can use the HUU ISO to upgrade components of the server from the host locally with a writable disk (DVD or CD), or remotely by mounting the HUU ISO as a virtual device. This following procedure explains how to upgrade the firmware using the HUU:

## **Step 1** Download the HUU ISO file:

- a) Navigate to the following URL: http://www.cisco.com/cisco/software/navigator.html.
- b) In the middle column, click Servers Unified Computing.
- c) In the right-hand column, click Cisco UCS C-Series Rack-Mount Standalone Server Software.
- d) Choose the name of your model of server in the right column.
- e) Click Unified Computing System (UCS) Server Firmware.
- f) Choose the release number.
- g) Click Download Now to download the ucs-server platform-huu-version number.iso file.
- h) Verify the information on the next page, and click **Proceed With Download**.
- i) Continue through the subsequent screens to accept the license agreement and browse to a location where you want to save the file.

## **Step 2** If you want to prepare the ISO for a local upgrade, complete this step; Otherwise, go to Step 3.

- a) Burn the ISO image onto a writable disk (CD).
- b) Connect a VGA monitor and USB keyboard to the Cisco C-Series server.
- c) Insert the disk into the USB DVD drive of the Cisco C-Series server.

- d) Go to Step 4.
- **Step 3** Prepare the ISO for a remote upgrade using the **KVM Console**.
  - a) Use a browser to connect to the CIMC GUI software on the server that you are upgrading.
  - b) in the address field of the browser, enter the CIMC IP address for that server, and then enter your username and password.
  - c) Click Launch KVM Console on the toolbar to launch the KVM Console.
  - d) In the KVM Console, click the Virtual Media.
  - e) Click Add Image and click the ucs-server-name-huu-version number.iso file.
  - f) In the Client View area, in the Mapped column, check the check box for the ISO file that you added and then wait for mapping to complete.
  - g) After the ISO file appears as a mapped remote device, go to Step 4.
- **Step 4** Boot the server and press F6 when prompted to open the **Boot Menu** screen.
- **Step 5** In the **Boot Menu** screen, choose the prepared ISO:
  - For a local upgrade, choose the physical CD/DVD device and then press Enter.
  - For a remote upgrade, choose Cisco vKVM-Mapped vDVD1.22, and press Enter.

The server boots from the selected device.

- **Step 6** After the HUU boots, Cisco End User License Agreement (EULA) appears, read the EULA and click:
  - I Agree to agree with the license agreement and proceed with the update.
  - I Disagree to cancel.

After you accept the EULA, when the **Cisco Host Upgrade Utility** window appears with a list of all the components that are available for update.

- **Step 7** If you want to update all the listed components, click **Update all**.
- **Step 8** If you want update specific components from the list, choose the components that you want to update.
- Step 9 Click Update.

Note

- We recommend you update the firmware on all components using the **Update all** option, unless you want to specifically update the firmware of a component.
- We recommend that you update the BIOS each time that you update the CIMC firmware. We also recommend that you update the CIMC each time that you update the BIOS firmware.
- If you update the CIMC firmware, click Exit and then Ok to activate the CIMC firmware.

This initiates the update and the status of the update is displayed in the **Update Status** column. You can also view a more detailed log of a series of activities and statuses that are involved while updating the firmware in the **Execution Logs** section.

**Step 10** If you want to update the firmware of the hard disk of a server, click **Update HDD Firmware**. A window displays a list of hard disk drives on the server that support new firmware. Hard disk drives that do not support firmware upgrades are not listed.

**Important** Updating the firmware of the hard disk drive could result in data loss. Cisco recommends that you take a complete system backup prior to updating the firmware.

a) To update the firmware of all the hard disks, click Update All.
 With this option, HDDs with the latest firmware installed are not updated.

- b) To update a specific HDD, choose the HDD and click Update.
- **Step 11** Reboot the server.
- Reboot the server, and click **Last Update Verify** to verify if the update was successfully completed.

  This action compares the previously updated firmware version for each component that was updated using the HUU with the current version of the firmware on the components and provides the status of the update.
- Step 13 If you want to save the log files of the update status for later use, click Save Logs.

  Log files that contain a detailed status of the update are saved to an external USB device that is connected to the server physically or through the KVM vMedia.

Note If an error occurs while updating the firmware, you are prompted to save the error log. Click **Save Logs** to save the log to an externally connected USB. This log can be used for identifying the cause of the error and troubleshooting.

- Step 14 Click Exit to exit from the HUU.
  - If you have updated the CIMC and not the BIOS, when you click **Exit**, CIMC gets activated and you lose connectivity to the CIMC and KVM.
    - If you have selected LOM for update and you are on shared LOM mode, when you click Exit, you lose connectivity to the CIMC and KVM.

Upgrading the Firmware on a Cisco UCS C-Series Server Using the HUU